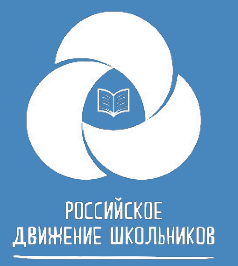

### **Сайт рдш.рф Что важно и нужно знать**

#### РОССИЙСКОЕ ДВИЖЕНИЕ ШКОЛЬНИКОВ

#### $\alpha$  $\bullet$   $\circledcirc$ 06 РДШ ~ · Деятельность - • Вход/Регистрация -

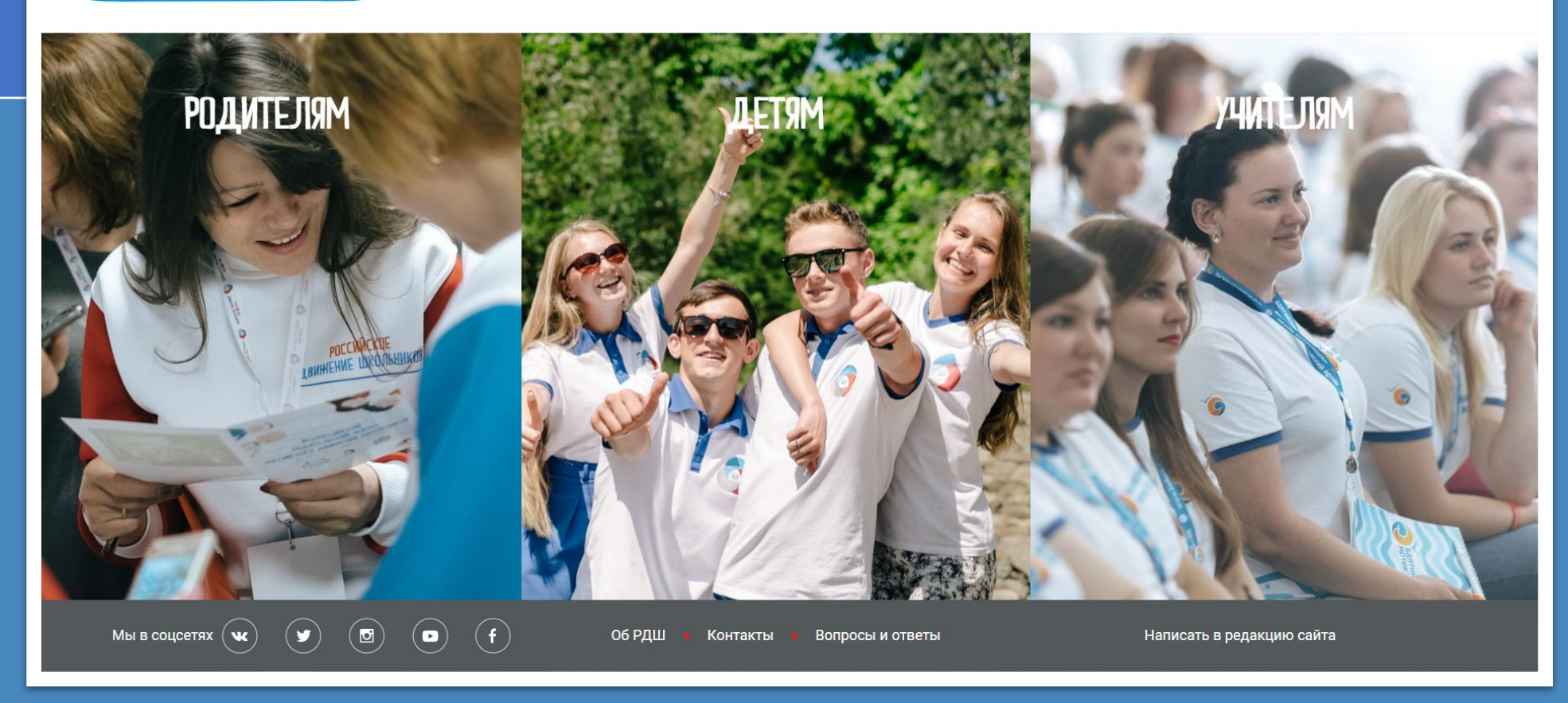

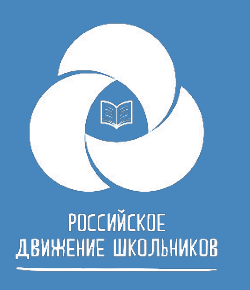

 $|\mathbf{r}|$ 

Пять основных проблем статуса **«ученик» на сайте рдш.рф**

- Ученик не может зарегистрироваться на сайте, как помочь?
- Где искать заявление на прием в члены РДШ?
- Куда подгружать согласие на обработку персональных данных?
- Как изменить информацию о себе на сайте рдш.рф? **BEL**
- Ученик не может найти школу в списке школ, что  $\frac{1}{2}$ делать?

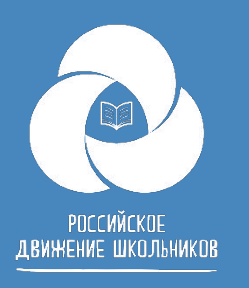

# **Ученик не может зарегистрироваться на сайте**

Проблема чаще всего бывает из-за загрузки фото при регистрации. Дело в том, что система не отображает подгружен файл или нет и из-за этого некоторые пользователи не понимают, что файл уже загружен. Также при изменении или добавлении данных фото нужно загружать еще раз.

Например, Вы заполнили все данные и нажали «Далее», но система говорит Вам, что Вы забыли вписать год поступления в школу. Вам необходимо вписать год поступления в школу, вписать еще раз пароль и повторно загрузить фото, помня о том, что в окне о том, что файл загружен никаким образом не отображается. Также можно воспользоваться инструкцией по регистрации.

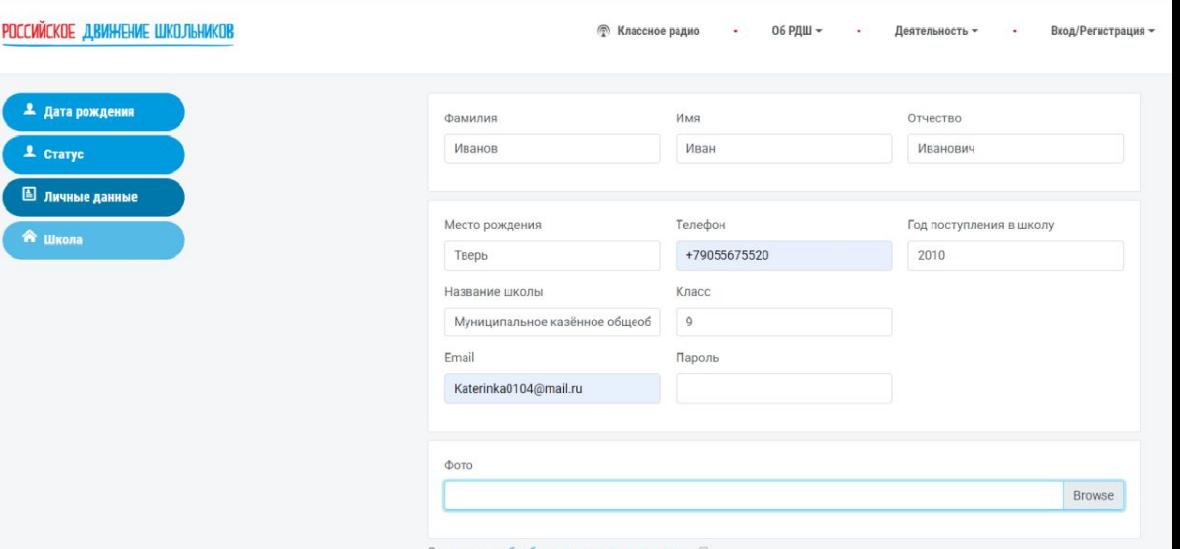

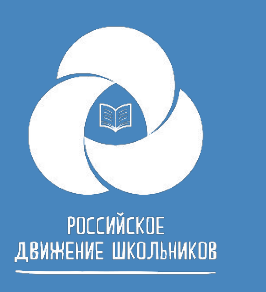

### Где искать заявление на прием в члены РДШ?

Заявление находится в личном кабинете пользователя, рядом с фотографией. Важно знать, что с мобильного телефона данного раздела нет и заявление увидеть нельзя. Мы дорабатываем данный раздел. РОССИЙСКОЕ ДВИЖЕНИЕ ШКОЛЬНИКОВ

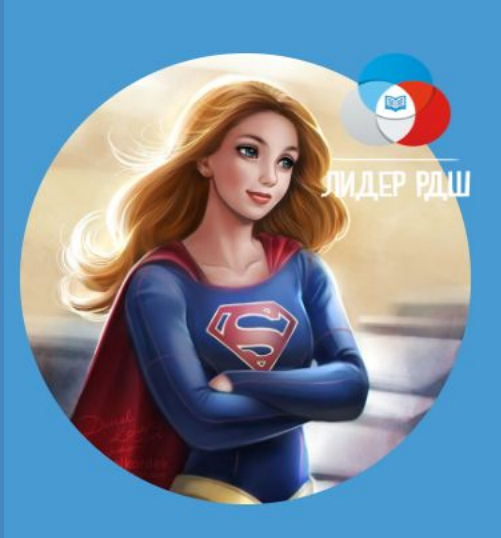

**АККАУНТ ТЕСТОВЫЙ** 

Заявление о приеме в РДШ

Членский билет

УЧЕНИК

Общероссийская общественно-государственная детско-юношеская организация РОССИЙСКОЕ ДВИЖЕНИЕ ШКОЛЬНИКОВ

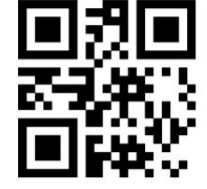

ID153687

Председателю Общероссийской общественногосударственной детско-юношеской организации «Российское движение школьников» Рязанскому Сергею Николаевичу

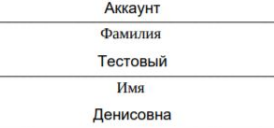

ID можно увидеть под QR- кодом

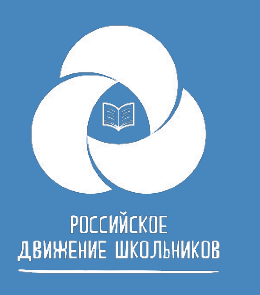

## **Куда подгружать согласие на обработку персональных данных?**

Чтобы подать заявку на проект, пользователю необходимо загрузить согласие на обработку персональных данных.

Для этого Вам необходимо зайти в личный кабинет и нажать вот на такой значок .

Графа документы, там есть образец документа согласия на обработку персональных данных. Его нужно скачать, распечатать, заполнить и подписать, после этого отсканировать или сфотографировать и загрузить в разделе документы в личном кабинете пользователя.

Согласий может быть одно или два, в зависимости от возраста пользователя.

#### Документы: Загрузить согласие родителей **Browse** Образец документа Загрузить персональное согласие **Browse** Образец документа

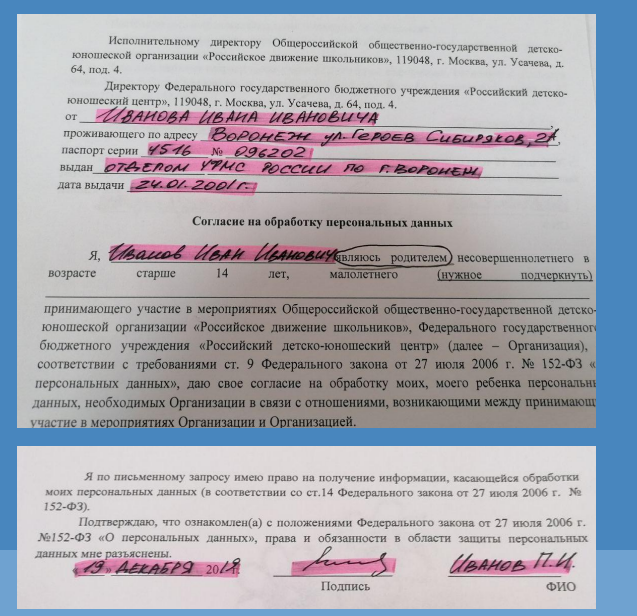

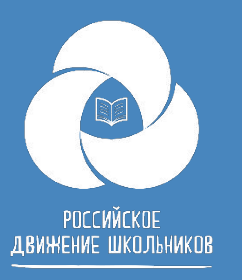

## **Как изменить информацию о себе на сайте рдш.рф?**

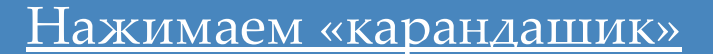

#### РОССИЙСКОЕ ДВИЖЕНИЕ ШКОЛЬНИКОВ

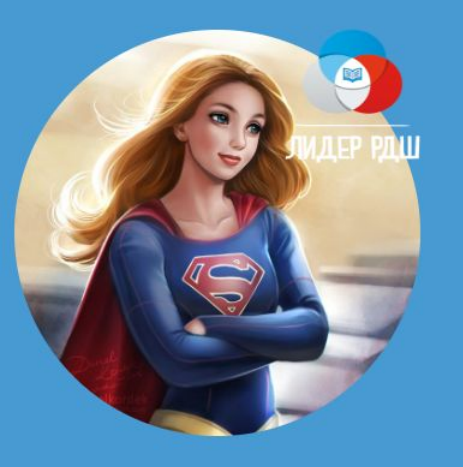

#### **АККАУНТ ТЕСТОВЫЙ УЧЕНИК**

Если возникает ошибка после сохранения

данных region: Значение не должно быть пустым.

Если необходимо поменять дату рождения-Напишите на почту post.info@myrdsh.ru

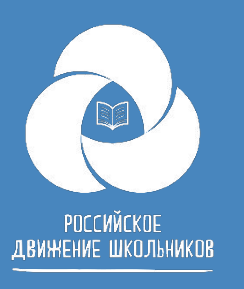

### **Ученик не может найти школу в списке школ, что делать?**

Необходимо убедиться, что школа есть в списке школ. Она появляется только после того, как ее одобрил региональный координатор в административном интерфейсе.

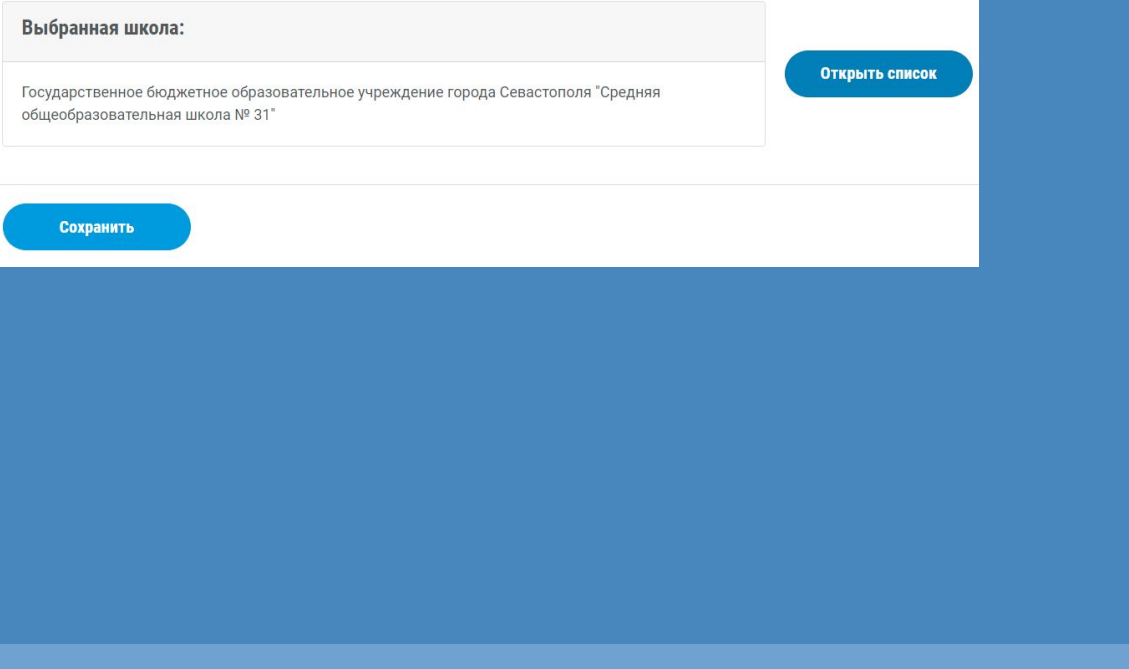

Найдите свою школу и запомните ее ID, так в списке ученикам будет легче ее

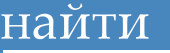

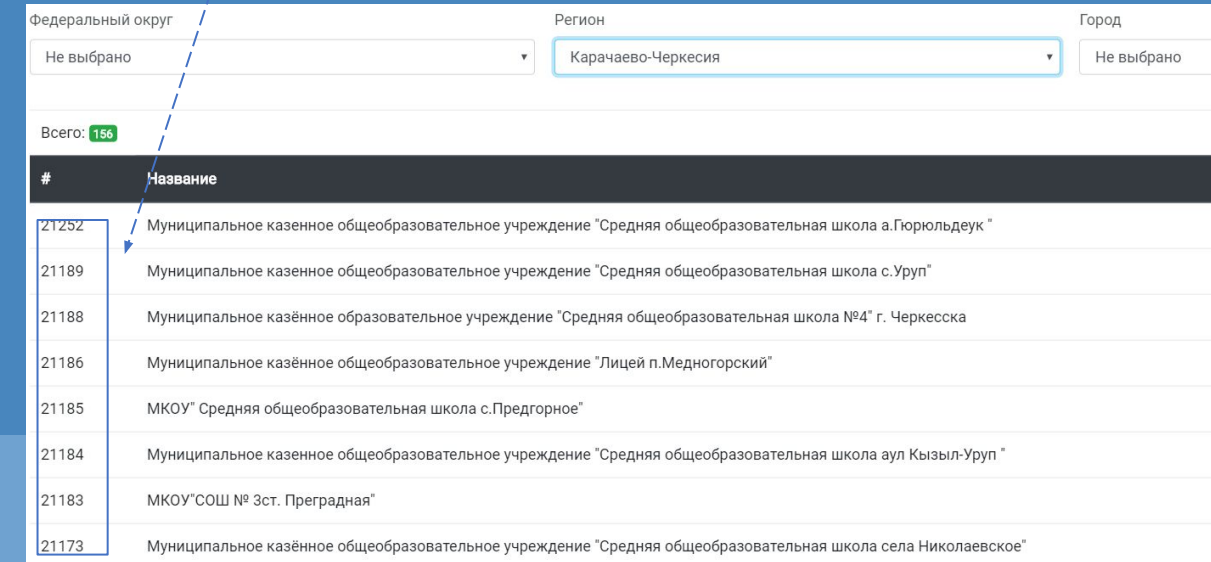

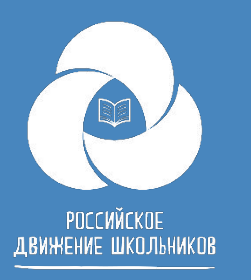

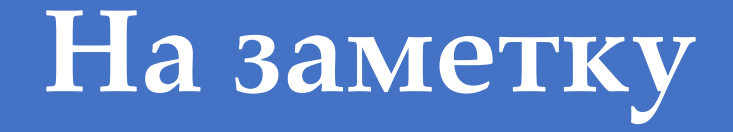

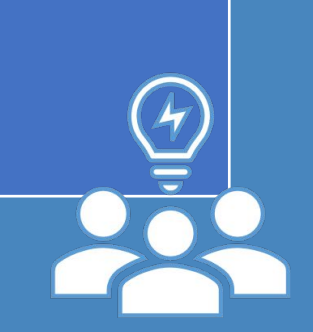

Если мы меняем электронную почту в личном кабинете, то она меняет авторизацию. Вход на сайт теперь с новой почтой и старым паролем

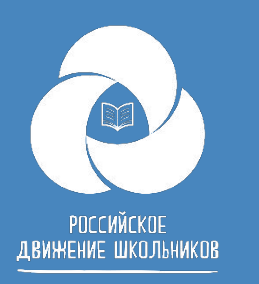

#### **Первичное отделение**

Если Вы также являетесь председателем первичного отделения. Важно понимать, что школа и первичное отделение это разные сущности на сайте рдш.рф.

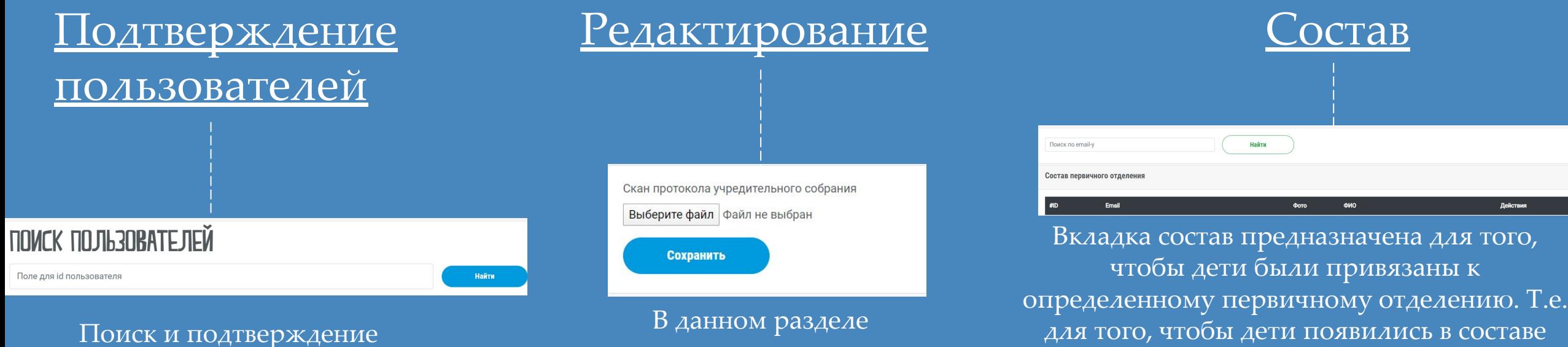

пользователей по ID, присвоение статуса «член РДШ», «Лидер», «Активист», «Наставник»

подгружаются скан учредительного собрания

первичного отделения их нужно добавить. Как? Вводим email адрес ЗАРЕГИСТРИРОВАННОГО пользователя нажимаем найти и добавить.

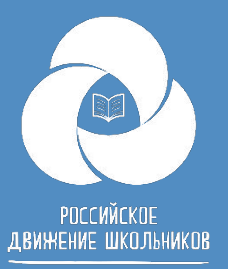

## Техническая поддержка сайта post.info@myrdsh.ru